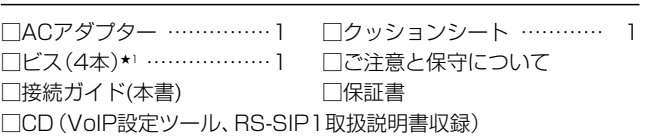

★1 弊社別売品のMB-99A(壁面取付プレート)で使用するビスです。 取り付け方法など、詳しくはMB-99Aの取扱説明書をご覧ください。

## 1. 必要なものを確認する

★2 本製品は、MDI(ストレート)/MDI-X(クロス)の自動判別機能に対応してい ますので、HUBをお持ちでない場合でも、LANケーブルで本製品とパソ コンを直接接続できます。

## 2. 各部の名称/ランプの状態と動作

#### 各部の名称

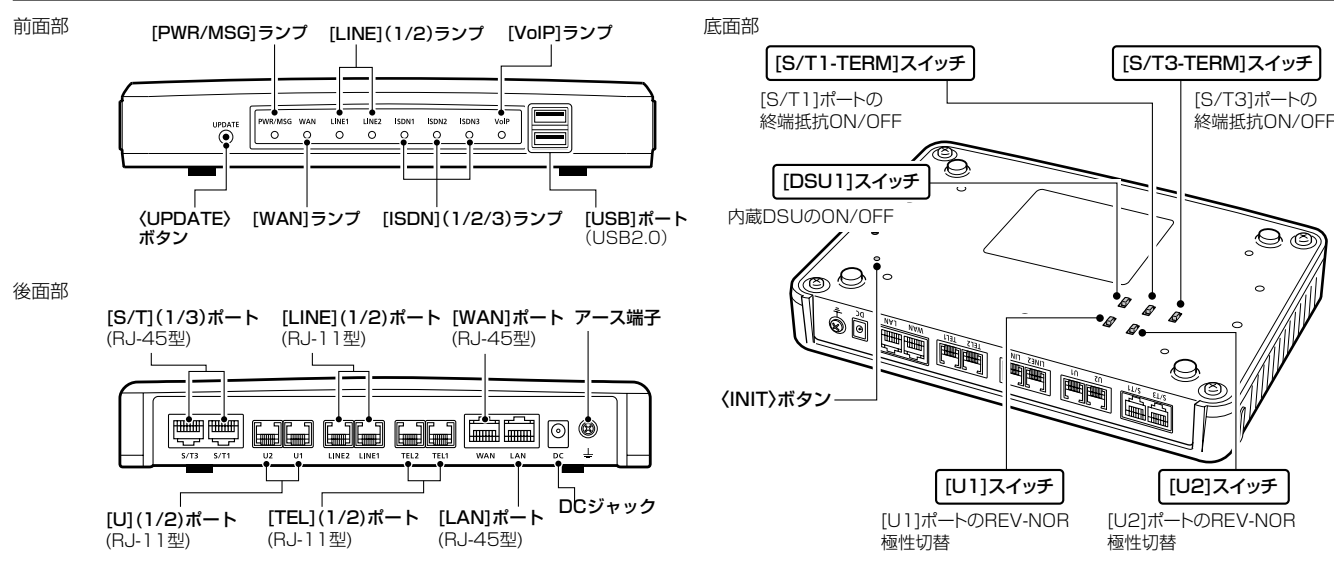

ランプの状態と動作 インスポート (初期化操作時のランプについては、別紙の「ご注意と保守について」をご覧ください。)

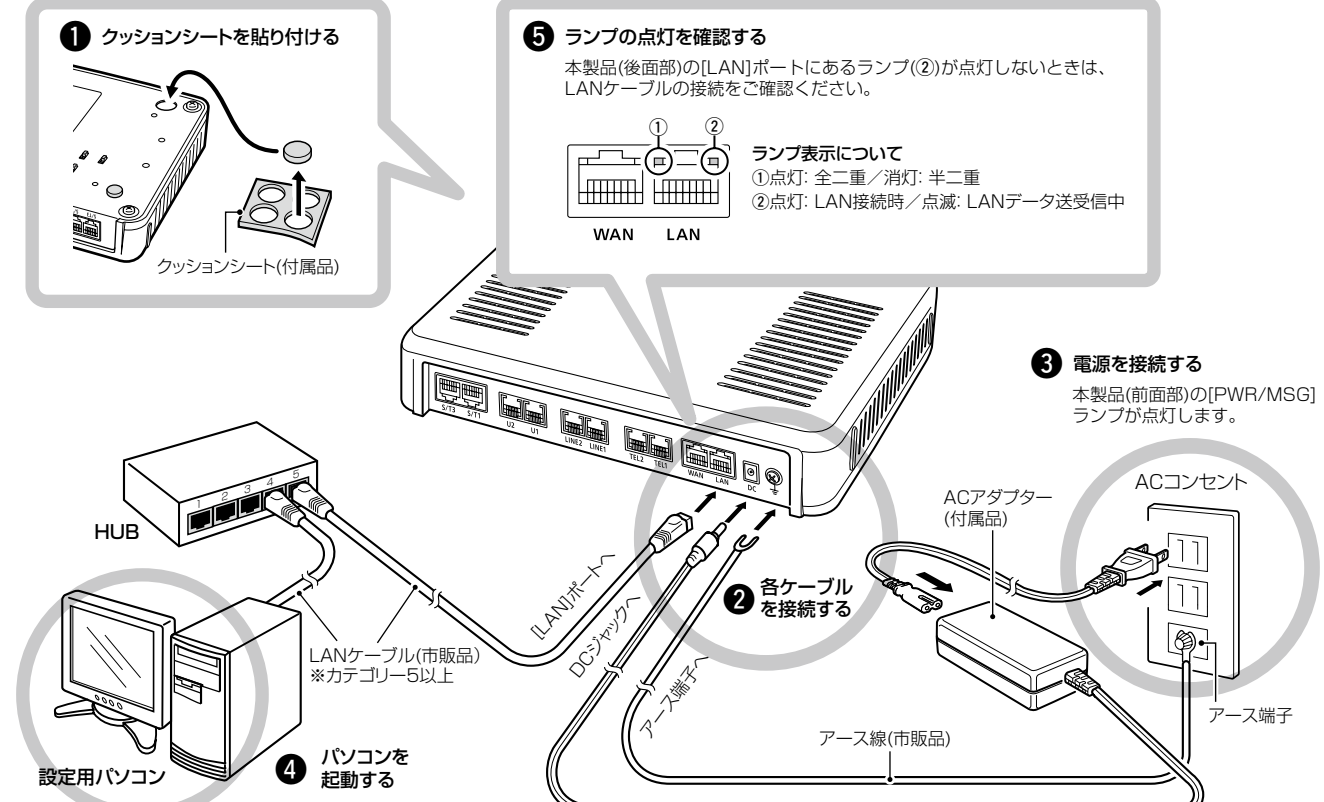

[S/T3-TERM]スイッチ (出荷時の設定: ON(終端抵抗あり)) [S/T3]ポートの終端抵抗を設定するとき使用します。

### R警告

本製品のアース端子は、市販のアース線を使用して、コンセントのアー ス端子、または地中に埋めたアース棒(市販品)に必ず接続してください。 ※落雷したときの電気的ショックの緩和、感電やノイズの回り込みを防 止できます。

※絶対に、ガス管や水道管には接続しないでください。

## 4. 接続して電源を入れる

### 次の手順(●~®)で、各機器を本製品に接続します。

## 3. ISDN回線の接続について

※出荷時の状態で接続するときは、本製品に接続するHUBと既存のネットワークを切りはなしてください。 ※100BASE-TXより低速なHUBは、意図しない動作で通信に障害を与えるなど、通信速度低下の原因になりますので、できるだけ接続しないでください。 ※HUBをお持ちでない場合でも、LANケーブルで本製品とパソコンを直接接続できます。

### 設定用パソコンのIPアドレス 出荷時、本製品のLAN側IPアドレスは「192.168.0.1」、DHCPサー バー機能は「有効」に設定されていますので、あらかじめ接続するパソコ ンにはIPアドレスを自動取得できるよう設定してください。 ※IPアドレスの設定について、詳しくはパソコンの取扱説明書をご覧くだ さい。

三和システムサービス株式会社 〒330-0854 埼玉県さいたま市大宮区桜木町2-477 福島ビル3F

#### 接続するポートについて

[U1]/[U2]ポート ISDN回線と接続します。

[S/T1]ポート★

本製品に内蔵のDSUを使用しない場合、市販のDSUやDSU内蔵の ISDN機器を接続します。 本製品に内蔵のDSUを使用する場合、ほかのISDN機器を接続します。

#### [S/T3]ポート★

市販のDSUやDSU内蔵のISDN機器を接続します。

★ISDN専用ケーブル、または全ピンストレート結線されたLANケーブル(市 販品)をご使用ください。

#### スイッチの切り替えについて

[DSU1]スイッチ (出荷時の設定:ON(内蔵のDSUを使用する)) 市販のDSU、またはDSU内蔵のISDN機器を[S/T1]ポートに接続 するときは、「OFF」に設定します。 ※本製品に内蔵のDSUは、[U1]ポートから切りはなされます。

#### [S/T1-TERM]スイッチ (出荷時の設定:ON(終端抵抗あり))

[S/T1]ポートの終端抵抗を設定するとき使用します。

※ISDN回線を[U1]ポートに接続して、さらにほかのISDN機器を[S/T1] ポートに接続するときは、このスイッチ(terminator)を「OFF(終端抵抗な し)」に設定します。

※ISDN回線を[U1]ポートに接続して、単独でISDN回線に接続する([S/T1] ポート未使用)ときは、このスイッチ(terminator)を「ON(終端抵抗あり)」 に設定します。

※複数の接続先があるISDN機器を[S/T3]ポートに接続する場合に本製品 が終端にならないときは、このスイッチ(terminator)を「OFF(終端抵抗な し)」に設定します。

[U1]スイッチ (出荷時の設定:NOR)

[U1]ポートの極性を反転させるとき使用します。 ※ISDN回線を[U1]ポートに接続したときに、[ISDN1]ランプが点灯しな い場合は、このスイッチを「REV(反転)」に切り替えてください。

[U2]スイッチ イングライオン (出荷時の設定: NOR)

[U2]ポートの極性を反転させるとき使用します。

※ISDN回線を[U2]ポートに接続したときに、[ISDN2]ランプが点灯しな い場合は、このスイッチを「REV(反転)」に切り替えてください。

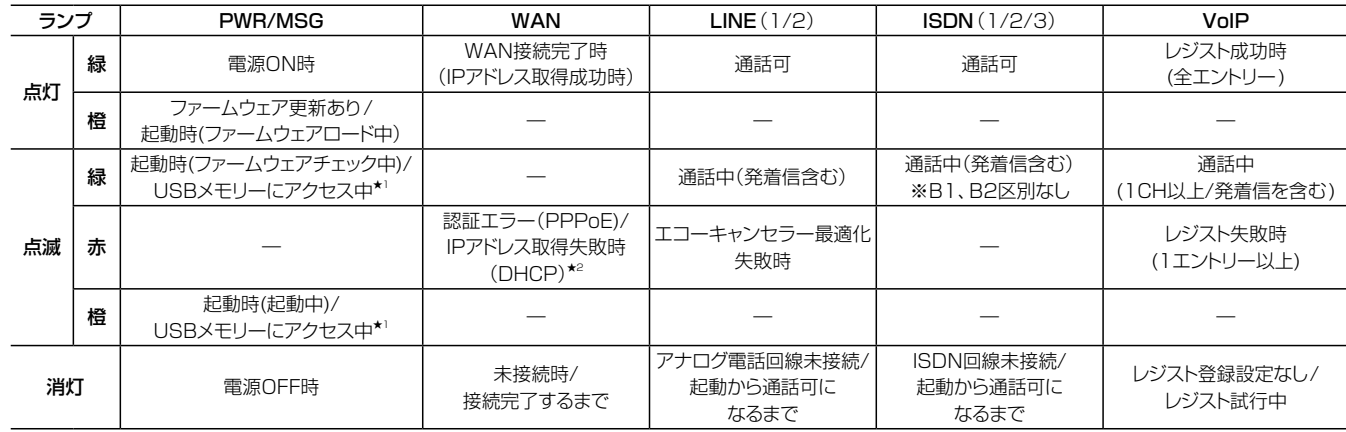

★1 USBメモリーにアクセス中は、[PWR/MSG]ランプが橙色と緑色で交互に点滅します。

★2 PPPoE、DHCP設定時、IPアドレスを取得できない状態が30秒つづいたとき、[WAN]ランプが赤色で点滅します。

## VoIP ROUTER VR-7000

## 接続ガイド

 このたびは、本製品をお買い上げいただきまして、まこと にありがとうございます。

 本製品は、IP電話対応のVoIPルーターです。 本書では、接続方法と基本的な設定を説明しています。 本書をお読みいただく前に、別紙の「ご注意と保守につい IP電話対応 て」をよくお読みいただき、本製品を正しくご使用ください。

#### 付属品 いっちょう しゅうしゃ こうしゃ こうしゅう こうかんだくもの

□ 設定用パソコン □ □ □ ANケーブル □ アース線 □ DHUB★2

接続ガイド(本書)では、本製品の基本的な使いかたを説明しています。 本製品をご使用になるために必要な電話回線やPBXなどの設定については、 弊社ホームページに掲載の設定マニュアル(PDFファイル)をご覧ください。

アイコム株式会社 取扱説明書 ダウンロード

http://www.icom.co.jp/support/download/manual/

#### 登録商標について

アイコム株式会社、アイコム、Icom Inc.、アイコムロゴ、WAVEMASTERは、アイコム株式会社の登録商標です。 Adobe、Adobe Readerは、Adobe Systems Incorporated(アドビシステムズ社)の登録商標です。 Microsoft、Windowsは、米国Microsoft Corporationの米国およびその他の国における登録商標です。 その他、本書に記載されている会社名、製品名およびサービス名は、各社の商標および登録商標です。

#### アイコム株式会社

### 8. 定格

#### 一般仕様 電 源:DC12V±10%「DCプラグ極性:<del>〇一C一①</del>] ※ACアダプター(付属品)は、AC100V±10% 最大16W(付属のACアダプター使用時) 使 用 環 境: 温度0~40℃、湿度5~95% (結露状態を除く) 外 形 寸 法:約232(W)×38(H)×168(D)mm(突起物を除く) 重 量:約0.8kg(付属品を除く) 適合規格:クラスA情報技術装置(VCCI) インターフェース:ランプ(PWR/MSG、WAN、LINE(1/2)、ISDN(1/2/3)、 VoIP)、ボタン(UPDATE、INIT)、 [USB]ポート(USB2.0)×2

#### 有線部

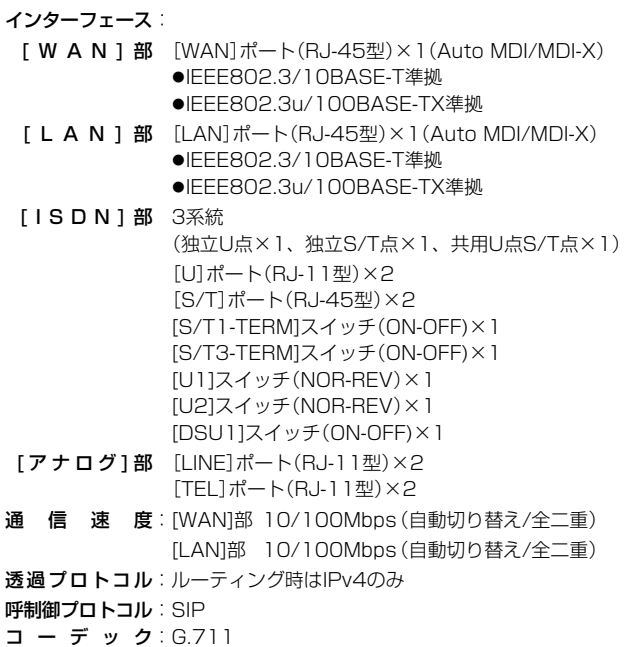

高品質がテーマです。

547-0003 大阪市平野区加美南1-1-32 <br>547-0003 大阪市平野区加美南1-1-32

三和システムサービス株式会社 〒330-0854 埼玉県さいたま市大宮区桜木町2-477 福島ビル3F

※使用方法については、弊社ホームページに掲載の設定マニュアル(PDFファ イル)をご覧ください。

- ●ルーター機能設定(ネットワーク関連)●電話回線設定(外線関連)
- Peer to Peer設定 インクリント イング (内線関連)
- ●PBX設定(内線関連) → ●PBX拡張設定(内線関連)
- 管理(保守関連)

#### 管理者用の設定画面にアクセスするには

本製品に接続したパソコンのWWWブラウザーから、管理者用の設 定画面にアクセスする手順を説明します。

#### 本製品には、管理者用とユーザー用の設定画面があります。

※本製品をご使用になるには、管理者用の設定画面で電話回線やPBXなどの設定が必要です。

- ●主装置の時刻を修正 まちゃん インボ通知着信拒否設定
- ●迷惑電話お断り設定 ねんじょう かいしょう 外線着信転送設定
- 留守番電話設定 昼夜切替設定
- ●電話帳の編集 まんじゃく かいしゃ 保留音設定
- 
- ●着信おまたせ設定
	-
- ●着信設定(端末ごとの転送設定)★2 ●パスワード変更★2
- ★1 パソコンから、本製品の「ユーザー設定」画面にアクセスするときは、 「http://本製品のLAN側IPアドレス/」をWWWブラウザーのアドレ スバーに入力して、[Enter]キーを押します。 入力例) http://192.168.0.1/
- ★2 端末ごとの着信設定やパスワード変更(初期設定:内線番号)をすると きは、端末に設定された内線番号(ユーザーID)とパスワードを入力し て、〈ログイン〉をクリックします。
- ※「ユーザー設定」画面について詳しくは、弊社ホームページに掲載のユー ザー設定画面マニュアル(PDFファイル)をご覧ください。

詳しくは、弊社ホームページに掲載の設定マニュアル(PDFファイル)をご覧ください。

©RS-SIP1(VoIP設定ツール)\*1\*2 ◎RS-SIP1取扱説明書(PDFファイル) ◎Adobe® Reader® (インストーラー)

WWWブラウザーを起動し、WWWブラウザーのアドレス バーに「http://本製品のLAN側IPアドレス/admin/」を 入力します。 1

- [Enter]キーを押します。 [ユーザー名]と[パスワード]を求める画面が表示されます。 2
- [ユーザー名]欄に「admin」、[パスワード]欄に「admin」(出 荷時の設定)を入力し、〈OK〉をクリックすると、管理者用 の設定画面が表示されます。 3
- ★1 ご使用になる前に、付属のCDに収録されているRS-SIP1取扱説明 書をよくお読みいただき、動作環境や注意事項などを確認してから、 設定をはじめてください。
- ★2 対象となるIP電話機は、弊社製VP-701だけです。 パナソニック社製IP電話機(KX-UT123N、KX-UT136N)をご使用 になる場合は、管理者用の設定画面で設定してください。 ※詳しくは、弊社ホームページに掲載の設定マニュアル(PDFファイ ル)をご覧ください。

※上図は、出荷時のLAN側IPアドレス(192.168.0.1)を入力した 場合です。

#### WWWブラウザーについて

Microsoft Internet Explorer 8で動作確認しています。 設定画面が正しく表示できるように、WWWブラウザーのJavaScript 機能、およびCookieは有効にしてください。 ※Microsoft Internet Explorer 7以前をご使用の場合は、正しく表 示できないことがあります。

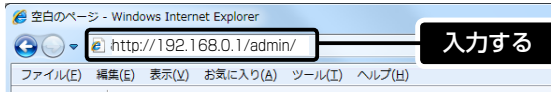

### 6. USBメモリーによる自動設定機能

本製品の[USB]ポートに市販のUSBメモリーを接続して電源を入れる と、設定ファイル(本製品の設定が保存されたファイル)やファームウェ アファイルをUSBメモリーから本製品に自動で読み込んで、本製品の 設定復元やバージョンアップなどができます。

#### ※USBメモリーは、本製品に付属していません。

#### 管理者用の設定画面について

管理者用の設定画面で電話回線やPBXなどの設定が完了すると、ご 使用になる端末を内線電話として利用できます。

#### ユーザー用の設定画面について

本製品の「ユーザー設定」画面★1を利用して、下記の項目を設定でき ます。

#### 収録内容について

付属のCDには、画面にしたがって操作するだけで、本製品の電話 設定を構築できるVoIP設定ツールなどを収録しています。

#### 使用方法について

#### [USB]ポートに接続する機器について

◎USBメモリー以外は接続しないでください。 ◎指紋認証型、アプリケーション認証(パスワードを入力したらアクセ スできる)型など、セキュリティー対応型のUSBメモリーは使用で きません。

#### USBメモリー使用時のご注意

◎データ保護のため、必ず本製品のACアダプターを取りはずしてか ら、USBメモリーの接続や取りはずしをしてください。

◎USBメモリーは、どちらか一方の[USB]ポートにだけ接続してくだ さい。

- ※2つの[USB]ポートを同時には使用できません。
- ◎USBメモリーを差し込むときは、形状と差し込み方向に注意して、 奥まで確実に差し込んでください。
- ◎設定復元、およびファームウェアのバージョンアップ(アクセス)が 完了するまで、絶対にUSBメモリーを取りはずさないでください。 ファイルの消失や故障の原因になります。
- ◎ファームウェアを更新された場合は、正しく更新できているかどう か、管理者用の設定画面でファームウェアバージョンを確認してく ださい。
- ◎設定を復元する直前の設定値は、設定ファイル(bakdata.sav)とし て、本製品に接続したUSBメモリーにバックアップされます。

## 5. 設定画面について 7. CD(UTILITY DISC)について

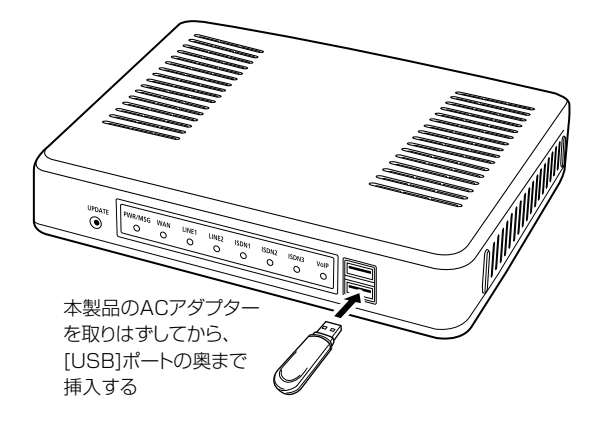

#### 取扱説明書(PDFファイル)をご覧いただくには

付属のCDに収録されている取扱説明書、弊社ホームページに掲載の 設定マニュアルやユーザー設定画面マニュアルをご覧いただくには、 Adobe® Reader®が必要です。

お持ちでない場合は、付属のCDからインストールしていただくか、 Adobe®ホームページからソフトウェアをダウンロードしてください。

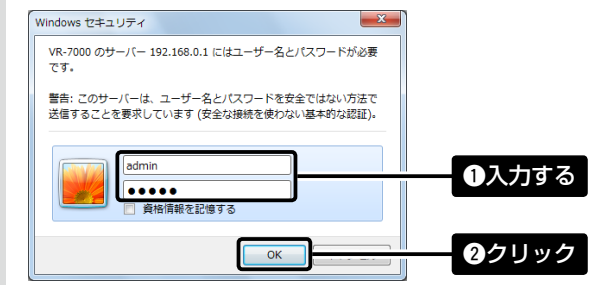

#### 不正アクセス防止のアドバイス

本製品に設定するすべてのパスワードは、容易に推測されないものに してください。数字だけでなくアルファベット(大文字/小文字)や記号 などを組み合わせた長く複雑なものにし、さらに定期的にパスワード を変更されることをおすすめします。

※管理者用のパスワード変更については、弊社ホームページに掲載の 設定マニュアル(PDFファイル)をご覧ください。

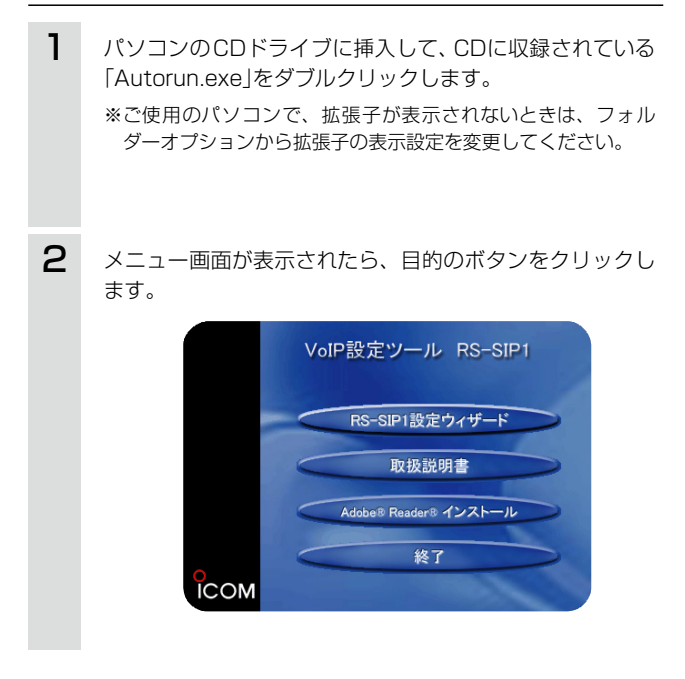

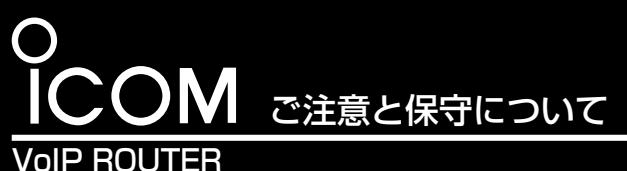

# VR-7000

- 本書では、本製品を安全に正しくお使いいただくために、 守っていただきたい注意事項を説明しています。
- また、本製品の初期化操作など、保守についても説明して います。
- お読みになったあとは、いつでも読める場所へ大切に保管 してください。

### 安全上のご注意 (安全にご使用いただくために、必ずお読みください。)

 このたびは、本製品をお買い上げいただきまして、まこと にありがとうございます。

◎ 使用者および周囲の人への危害や財産への損害を未然に防ぎ、製 品を安全に正しくご使用いただくために、守っていただきたい注意事 頂を示しています。

◎ 次の「△警告」、「△注意」の内容をよく理解してから本文をお読みく

ださい。

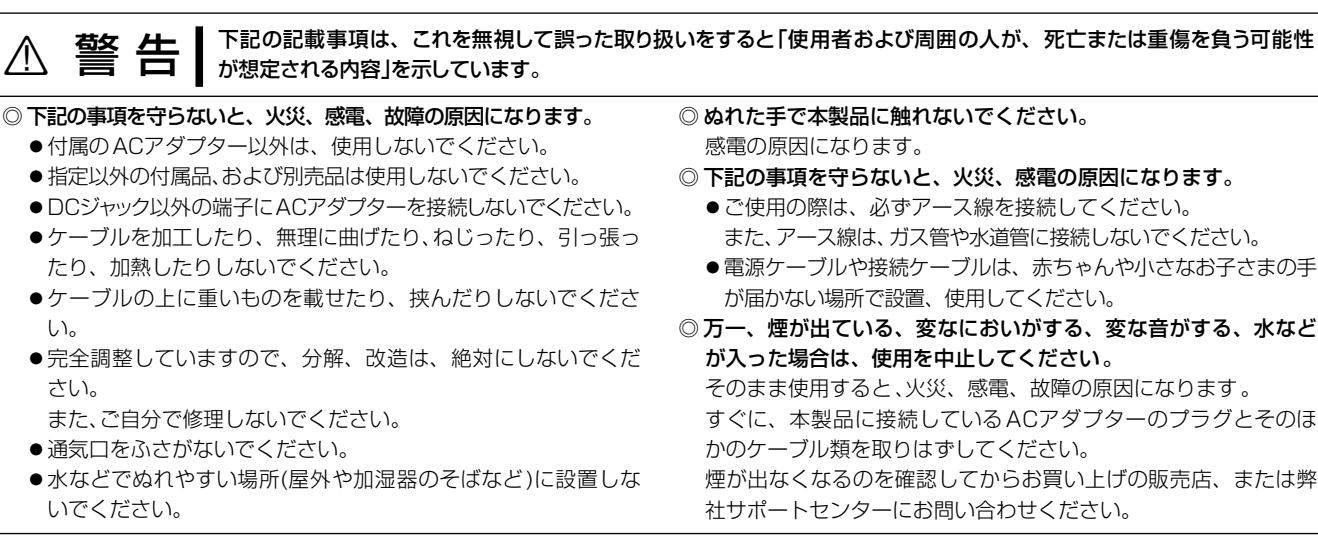

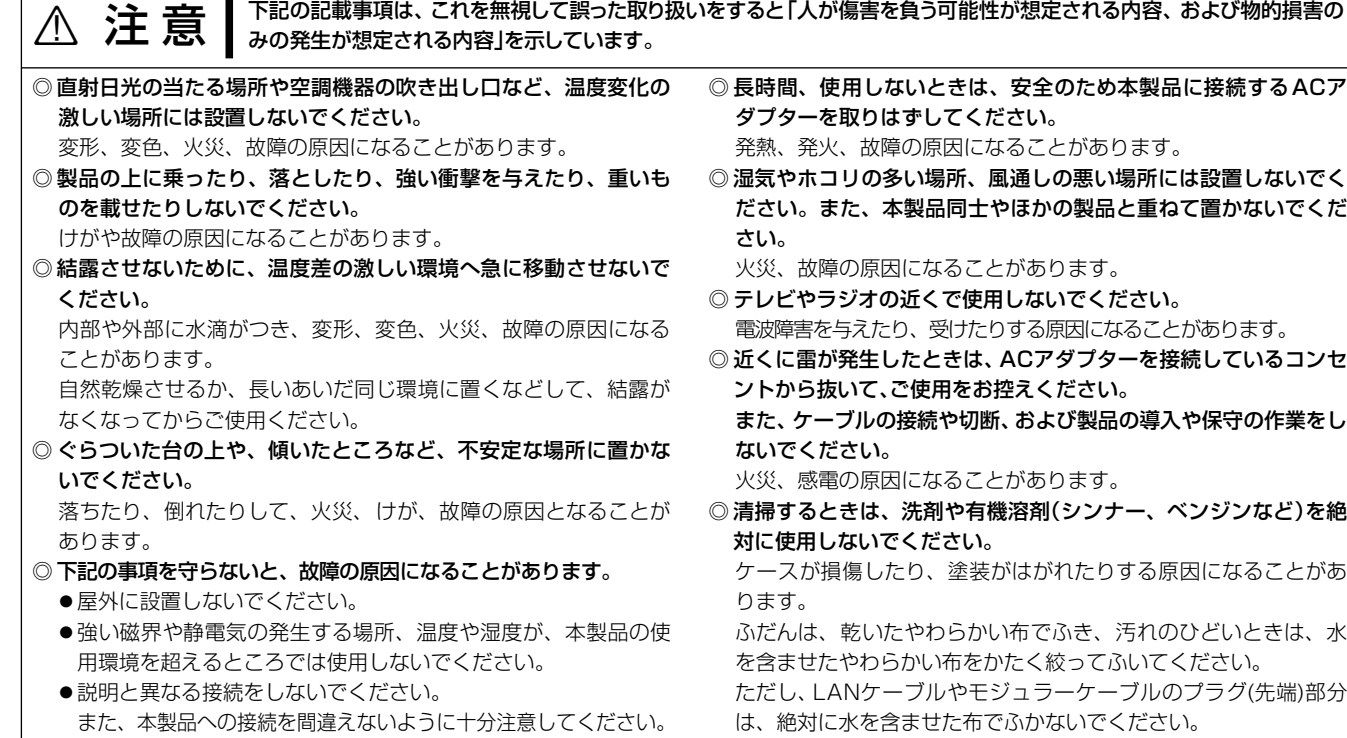

#### ■ACアダプターについて(付属品)

本製品に付属のACアダプターは、有寿命部品です。 ACアダプター交換の目安は、使用頻度や使用環境などにより異なりま すが、使用時の周囲温度が25℃で約5年です。

インターネットから、http://www.icom.co.jp/ にアクセスしていただ き、ユーザー登録用フォーム(サポート情報→ユーザー登録)にしたがって 必要事項を入力ください。

#### ■回線への接続形態について

免責事項について 地震・雷・風水害などの天災および当社の責任以外の火災、本製品の 違法な使用、お客様または第三者が取扱説明書とは異なる使用方法で 本製品を使用することにより生じた損害につきましては、法令上の賠償 責任が認められる場合を除き、当社は一切責任を負いませんので、あ らかじめご了承ください。

■本製品について

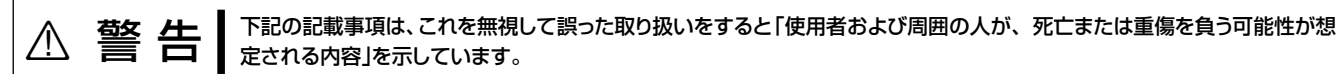

#### ◎ 下記の事項を守らないと、火災、感電、故障の原因になります。

- 本製品以外の機器に使用しないでください。
- AC100V以外の電源電圧で使用しないでください。
- 必ずDCコネクターやACアダプター本体を持って抜き差しして ください。
- ●水などでぬれやすい場所で使用しないでください。
- 電源ケーブルの上に重いものを載せたり、挟んだりしないでく ださい。
- 電源ケーブルを加工したり、無理に曲げたり、ねじったり、引っ 張ったり、加熱したりしないでください。
- ◎ ぬれた手でACアダプターに絶対に触れないでください。 感電の原因になります。

#### ■有寿命部品について

- ◎ ACアダプターの金属部分、およびその周辺にホコリが付着してい る場合は、乾いた布でよくふき取ってください。 そのまま使うと、火災の原因になります。
- ◎ ACアダプターは、コンセントの奥まで確実に差し込んでください。 差し込みが不十分な場合、火災、感電の原因になります。
- ◎ 風通しの悪い場所で使用したり、タコ足配線やACアダプター同士 を密着させたりして使用しないでください。 発熱、火災、感電、故障の原因になります。
- ◎ コンセントの差し込みがゆるかったり、電源ケーブルが傷ついた りしたときは、使用しないでください。 火災、感電、故障、データの消失、破損の原因になりますので、お 買い上げの販売店、または弊社サポートセンターにお問い合わせ

### ■ ユーザー登録について

ください。

### IP電話をご使用になるときは

### 電話回線や電話機を接続するときは

#### ■ISDN回線のご使用について

- ◎商用IP電話(VoIP)機能をご使用いただくには、ご契約の回線接続業 者から本製品にIPアドレスが割り当てられている必要があります。 この条件に該当しているかどうかについては、ご契約の回線接続業者 にお問い合わせください。
- ◎商用IP電話接続業者のサービスにより、本製品での使用に対応し ていない場合や発信先によっては発信できない場合があります。
- 詳しくは、ご契約の商用IP電話接続業者にお問い合わせください。 ◎IP電話は、ネットワークを経由して通話をする性質上、第三者によ り盗聴される可能性がありますので、通話される内容にはご注意 ください。
- ◎IP電話はネットワークの状態により音声が途切れたり音質が低下した りする場合があります。
- このため、FAXなど通信機器では正常に通信できないことがあります。 ◎IP電話の通話中に一般加入電話回線から着信を受けたとき、この回 線の仕様により発信者には話中音ではなく通常の呼び出し音が聞 こえます。

IP電話を常に待ち受け状態でご使用になる場合は、本製品を商用IP電 話回線に常時接続された状態で使用してください。

この回線が切断されていると、IP電話として待ち受けできません。

※ひかり電話(網直収)ご利用時は回線終端装置(ONU)との接続が完 了していることを、ひかり電話(GW配下)ご利用時はホームゲートウェ イ、またはオフィスゲートウェイとの接続が完了していることをご確認 ください。

#### ■停電中の使用について

IP電話(ひかり電話を含む)やISDN回線は、停電中に使用できません。 アナログ電話回線が接続されている場合は、あらかじめ電源が切れた状態 で本製品の[TEL](1/2)ポートに接続された電話機から発信して、停電時★ でも一般加入電話として使用できることを確認しておいてください。

★停電時は、本製品の[LINE1]ポートと[TEL1]ポート、[LINE2]ポート と[TEL2]ポートが内部で直接接続された状態になります。

- ※一般加入電話で通話中に停電から復帰したときは、その段階で通話が 切断されますのでご注意ください。
- ※ひかり電話(GW配下)ご利用時については、ご使用になるホームゲート ウェイ、またはオフィスゲートウェイの取扱説明書をご覧ください。

#### ■PSTN自動最適化機能について

- ◎ISDN回線を[U](1/2)ポートに接続したときに[ISDN](1/2)ラン プが点灯しない場合は、ISDN回線を接続したポートの[U](1/2)ス イッチを「REV」に切り替えてください。
- ◎市販のDSU、またはDSU内蔵のISDN機器を[S/T1]ポートに接 続するときは、[DSU1]スイッチを「OFF」に切り替えてください。
- ◎ISDN回線を[U1]ポートに接続して、さらにほかのISDN機器を[S/ T1]ポートに接続するときは、[S/T1-TERM]スイッチを「OFF」に 切り替えてください。
- ◎ISDN機器を[S/T3]ポートに接続したときに[ISDN3]ランプが点 灯しない場合は、接続した機器を確認してください。
- ◎複数の接続先があるISDN機器を[S/T3]ポートに接続する場合、 本製品が終端以外のときは、[S/T3-TERM]スイッチを「OFF」に切 り替えてください。

[LINE](1/2)ポートへアナログ電話回線を接続したあと、本製品の電 源を入れるだけで、接続した電話回線にあわせて、自動的に本製品の エコーキャンセラーが最適化され、エコーやハウリングを低減します。 ※手動で最適化する場合は、[LINE](1/2)ポートから回線を取りはずし、

30秒以上経過してから再接続してください。 ※電源を入れたあと、最適化には約1分かかります。 最適化が完了するまで発信できませんのでご注意ください。

#### ■[TEL]ポートに接続できる機器について

本製品の[TEL](1/2)ポートに接続できる機器は、プッシュボタン付き のアナログ電話機とG3ファクシミリです。

※1つのポートに複数の機器を接続しないでください。 モジュラー2分配用コネクターなどを使用すると、誤動作の原因にな ります。

### 三和システムサービス株式会社

-<br>〒330-0854 埼玉県さいたま市大宮区桜木町2-477 福島ビル3F<br>- TEV 049-652-9911 EAV 049-652-9917

#### 登録商標/著作権について

アイコム株式会社、アイコム、Icom Inc.、アイコムロゴは、アイコム株式会社の登録商標です。 その他、本書に記載されている会社名、製品名は、各社の商標または登録商標です。 本書の内容の一部、または全部を無断で複写/転用することは、禁止されています。

### アフターサービスについて

取扱説明書にしたがって、もう一度、本製品とパソコンの設定などを調 べていただき、それでも異常があるときは、次の処置をしてください。

● 保証書について 保証書は販売店で所定事項(お買い上げ日、販売店名)を記入のうえ お渡しいたしますので、記載内容をご確認いただき、大切に保管し てください。

#### 保証期間中は

お買い上げの販売店にお問い合わせください。

保証規定にしたがって修理させていただきますので、保証書を添え てご依頼ください。

#### 保証期間後は

 お買い上げの販売店にお問い合わせください。 修理することにより機能を維持できる製品については、ご希望により

有料で修理させていただきます。

● 弊社製品の故障診断、持ち込み修理などの修理受付窓口は、別 紙の「サービス受付窓口一覧」、または弊社ホームページ http:// www.icom.co.jp/ をご覧ください。

高品質がテーマです。

547-0003 大阪市平野区加美南1-1-32 2000 2012–2016 Icom Inc. カーマン・コン・コン・コン・コン・コン・コン・コン・コン・コン A-7019W-1J-① Printed in Japan © 2012–2016 Icom Inc.

三和システムサービス株式会社 〒330-0854 埼玉県さいたま市大宮区桜木町2-477 福島ビル3F

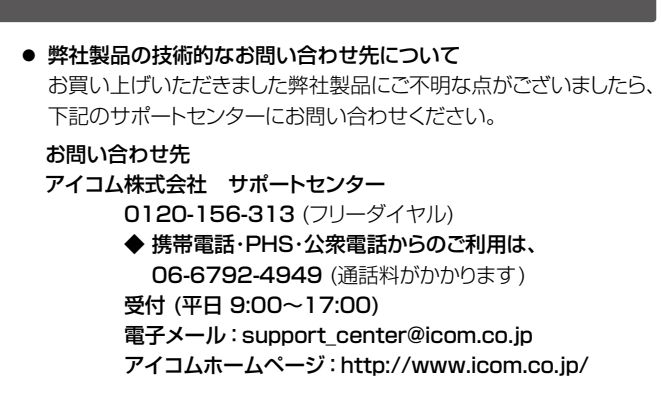

### 使用時のご注意

#### ■取り扱い上のご注意

◎本製品は、高度な信頼性が必要な用途に使用されることを目的とし た製品ではありません。

本製品が原因で発生したいかなる損害についても弊社は一切その責 任を負いかねますのであらかじめご了承ください。

- ◎本製品が対応しているインターネット・プロトコルは、「IPv4」です。 ※「IPv6」には対応していません。
- ◎法律により、一般加入電話回線(内線通話およびIP電話を除く)を本 製品で使用しているときは、次の規制条件が定められています。 本製品の使用方法によっては、この条件に合致したとき、意図しない 動作となることがありますが、故障ではありません。
- ➥相手から応答がない場合、一般加入電話回線を2分以内に強制切 断します。
- ※2分間の無応答切断は、電話回線の極性反転により応答を検出 して動作していますので、「0120」などの特殊な番号へ掛けた 場合にも働く場合があります。
- この場合は、本製品の[TEL](1/2)ポートに接続したアナログ 電話機をご使用いただくことで、強制切断を回避できます。
- ➥話中などの場合、一般加入電話回線での再発信は3分間に2回ま でとなっています。
- ※最初の発信から3分が経過するまでは3回目の再発信はできま せん。
- ◎パソコンやその他の周辺機器の取り扱いは、それぞれに付属する取 扱説明書に記載する内容にしたがってください。

- 故障の原因になるため、ファームウェアの更新が完了するまで、 本製品の電源を切らないでください。
- 通話中、または留守番電話録音終了後しばらくのあいだ(本製品 への書き込みが完了するまで)は、ファームウェアを更新できま せん。
- 緊急番号へ発信したあと、数分間はファームウェアを更新できま せん。(NTTひかり電話設定時のみ)
- ◎次に示す内容をよくお読みになってから、本製品の設定ファイル や弊社ホームページ http://www.icom.co.jp/ より提供される アップデート用ファームウェアファイルをご使用ください。 本製品以外の機器への書き込み、改変による障害、および書き込 みに伴う本製品の故障、誤動作、不具合、破損、データの消失、ま たは停電などの外部要因により通信、通話などの機会を失ったた めに生じる損害や逸失利益、または第三者からのいかなる請求に ついても当社は一切その責任を負いかねますのであらかじめご了 承ください。
- ◎本製品が原因で発生した債務不履行、または不法行為に基づく損害 賠償の責任は、当社に故意、または過失のある場合を除いて、本製 品の購入代金と同等金額を上限といたします。
- ◎本製品に隠れた瑕疵があった場合、無償にて当該瑕疵を修理、また は瑕疵のない同一製品、もしくは同等品に交換いたしますが、当該 瑕疵に基づく損害賠償の責任は一切負いません。
- ◎本製品の仕様、外観、その他の内容については、改良のため予告なく 変更されることがあり、本書の記載とは一部異なる場合があります。

#### ■ 情報処理装置等電波障害自主規制について

この装置は、クラスA情報技術装置です。この装置を家庭環境で使用す ると電波妨害を引き起こすことがあります。この場合には使用者が適切 な対策を講ずるよう要求されることがあります。 VCCI-A

### バージョンアップお知らせ機能について

本製品がアップデート管理サーバーと通信して、最新ファームウェ アの有無を自動的に確認してお知らせする機能です。

[PWR/MSG]ランプが点灯(橙)した場合は、下記の手順でファーム ウェアを更新してください。

※更新内容により、運用中にファームウェアを自動更新して本製品が再起 動することがあります。

自動更新を望まない場合は、自動更新機能を「無効」に設定してください。 (出荷時の設定:有効)

※ファームウェアの更新や自動確認には、インターネットへの接続環境と本 製品へのDNS設定、デフォルトゲートウェイ設定が必要です。

設定について詳しくは、弊社ホームページに掲載の設定マニュアル(PDF ファイル)をご覧ください。

#### ■バージョンアップについてのご注意

※バージョンアップによって追加や変更になる機能、注意事項について は、あらかじめ弊社ホームページでご確認ください。

※本製品が再起動したあと、ご使用の端末を再起動してください。

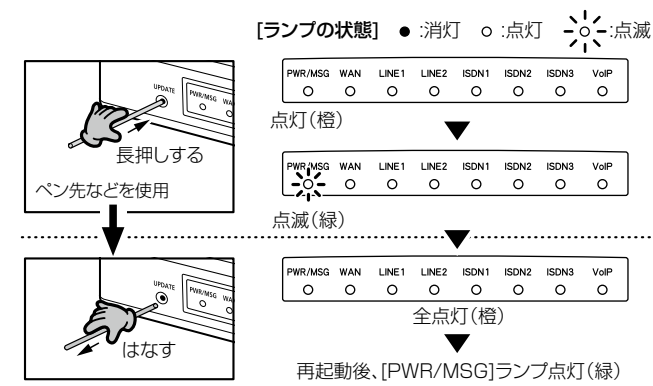

※ご使用の環境により、[PWR/MSG]ランプ以外の状態は異なります。 (全点灯時を除く)

#### [PWR/MSG]ランプが点灯(橙)したときは

### 本製品を出荷時の状態に戻すときは

本製品に設定されたIPアドレスが不明な場合など、設定画面にアク セスできないときは、底面部の〈INIT〉ボタン操作で、本製品のすべ ての設定内容を出荷時の状態に戻せます。

[PWR/MSG]ランプが点灯(橙)から点滅(緑)に切り替わるま で、〈UPDATE〉ボタンを押します。 [PWR/MSG]ランプが点滅(緑)したことを確認して、〈UPDATE〉 ボタンから手をはなします。 ファームウェアのダウンロードを開始し、更新後は自動的に再起 動します。 1 2

※初期化すると、ご使用になる端末を内線電話としてご利用いただけなくな りますので、電話回線やPBX設定などを設定しなおしてください。 ※設定画面にアクセスできる場合の初期化操作については、弊社ホームペー ジに掲載の設定マニュアル(PDFファイル)をご覧ください。

- 本製品からすべてのネットワーク機器を取りはずして、電 源を入れます。 ※[PWR/MSG]ランプの点灯(緑)を確認してから、手順2の操作 を開始してください。 1
- すべてのランプが点灯(橙)するまで、〈INIT〉ボタンを押 します。 2
- 3 すべてのランプが点灯(橙)したことを確認して、〈INIT〉ボ タンから手をはなします。 ※[PWR/MSG]ランプだけが点灯(緑)に切り替わると、初期化 完了です。

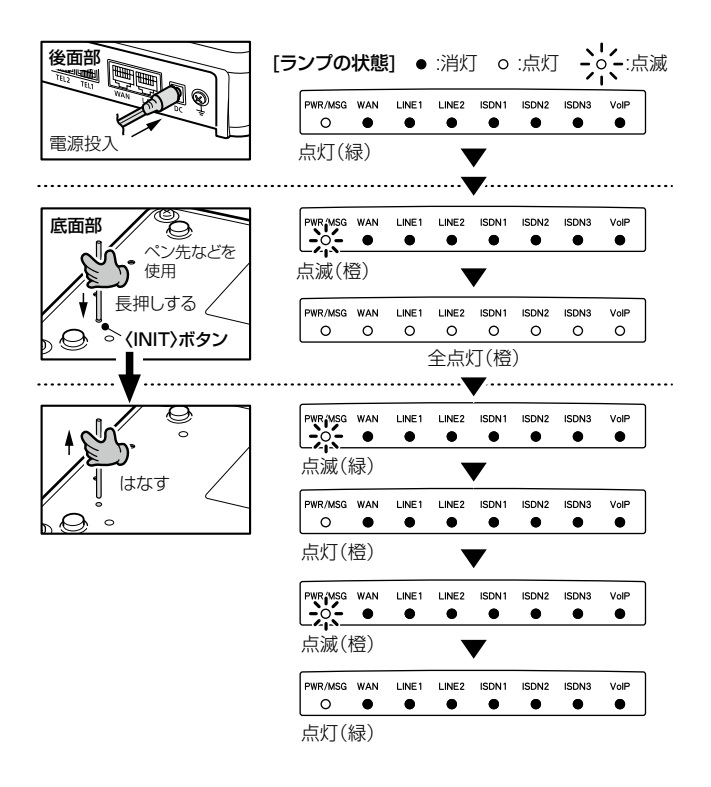